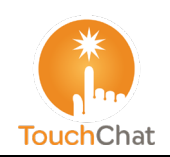

# **TouchChat® / TouchChat® HD Quick Reference Guide**

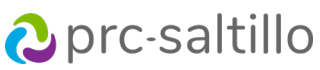

## **Loading a Vocabulary File**

- 1. Tap **Vocab** > **Choose New Vocab**.
- 2. A page will display a list of the available vocabulary files. Scroll down to see them all.
- 3. Select the vocabulary file you want to load.
- 4. Once loaded, explore the pages and button organization by choosing the buttons. *Note:* If you plan to customize a vocabulary file, you must first make a copy of it. Proceed to "Copying a Vocabulary File for Modification".

## **Copying a Vocabulary File for Modification**

To modify a vocabulary, make a copy of it and edit the copy. This keeps the original file in place in case it is needed later.

- 1. Tap **Vocab** > **Choose New Vocab**.
- 2. Tap **Menu** > **Copy a Vocab**.
- 3. Tap the vocabulary file to copy.
- 4. Give the file a new name and description.
- 5. Tap **Save**.
- 6. Tap the new file name to open the file.

#### **Deleting a Customized Vocabulary File**

- 1. Tap **Vocab** > **Choose New Vocab**.
- 2. Tap **Edit**. The delete icon  $\bullet$  will appear to the left of each padlock image.
- 3. Tap  $\bullet$  to the left of the vocabulary you want to delete. "Rename" and "Delete" buttons will appear.
- 4. Tap **Delete** to delete the file.
- 5. Tap **Done**.

#### **Choosing a Voice**

- 1. Choose **Menu** > **Settings**.
- 2. In the **Speech** section, tap **Voice** to view available voices (listed by language).
- 3. Tap the blue speaker icon to test a voice. Tap the green cart icon to purchase a voice. Tap the green download icon to install a voice.
- 4. A checkmark near the voice will show the current voice selection.

# **Turning Edit Mode On**

- 1. Go to the page that displays the button to edit.
- 2. Choose **Menu** > **Edit Page**.
- 3. The page is now in Edit Mode.

## **Editing a Button**

- 1. Once in **Edit Mode**, tap the button you want to modify.
- 2. In the pop-up menu, tap **Edit This Button**.
- 3. Tap the menu option or options you want to use (for example, Changing a Button Label or Message, Adding or Changing a Button Action)
- 4. Tap **Save** to save your changes.
- 5. Tap **Done** to exit Edit Mode.

#### **Changing a Button Label or Message**

- 1. While editing a button, tap in the **Button Label area** to change the label that will be displayed on the button.
- 2. Tap in the **Button Message area** to change the message that will be spoken.

# **Adding or Changing a Button Action**

- 1. While editing a button, scroll down to the **Button Actions** section.
- 2. Tap **Add**.
- 3. Scroll through the list of actions and tap the action you want. It will be added below the existing action for the button.

## **Blocking and Restoring Access to the Editing Menus**

There may be times when you need to block access to the Editing menus by requiring a password.

*To password-protect the Editing menus:*

- 1. In TouchChat, choose **Menu** > **Settings**.
- 2. Under "Editing", turn **Use Menu Passcode** on.
- 3. Tap in the Passcode field, enter your password, and tap **Done**.
- 4. If you forget the password, use **72584556** to overwrite the existing password.

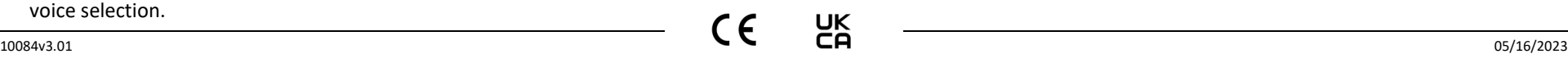

*To remove password protection from the Editing menus:*

- 1. Tap **Menu** or **Vocab** to display a password prompt.
- 2. Enter your password and turn **Use Menu Passcode** off.
- 3. Tap in the Passcode field and use  $\overline{\otimes}$  to remove the password.
- 4. Tap **Done** on the keyboard, and tap **Done** in Settings.

#### *To remove editing from the Navigation Bar:*

- 1. Leave the TouchChat app, go to iOS **Settings**.
- 2. Select **TouchChat** (HD/HWP/DS) on the left panel.
- 3. Disable **Allow Editing**.
- 4. Return to TouchChat. The **Vocab** and **Menu** text will disappear.

## **Creating a New Page**

- 1. Tap **Menu** > **Edit Page.**
- 2. Tap **Menu** > **Add New Page**.
- 3. Choose **New Blank Page** or **New Page from Template**.
- 4. Name the page to represent its content.
- 5. Choose the number of rows and columns, the background color, and an image (optional).
- 6. Tap **Save**.

*Next, create a button to navigate to and from this page.*

#### **Creating a Button to Link to Your New Page**

- 1. Tap **Menu** > **Load Another Page**.
- 2. Choose the page you want to link and tap **Done**.
- 3. Tap the button you want to link to your new page.
- 4. Tap **Edit This Button**.
- 5. Give the button a label and, if needed, an icon and make any style changes you want.
- 6. Scroll down to the Button Actions area and tap **Add**.
- 7. Tap **Navigate** and tap your new page.
- 8. Tap an animation or **No Animation**.
- 9. If you don't want this button to speak, remove the Speech Message action: tap the **Edit** button,  $\bullet$ , **Delete**, and **Done**.
- 10. Tap **Save**.

#### **Copying and Pasting a Button**

Sometimes it's faster to copy an existing button than to create a new one.

- 1. Tap **Menu** > **Edit Page**.
- 2. Tap the button you want to copy.
- 3. Tap **Copy Button**.
- 4. Tap **Done**.
- 5. Go to the page where you want to add the copied button.
- 6. Once there, tap **Menu** > **Edit Page**.
- 7. Tap the location you want to copy the button to.
- 8. Tap **Paste Button**. The button you copied will appear in that location.
- 9. Tap **Done**.

#### **Hiding a Button**

- 1. Tap **Menu** > **Edit Page**.
- 2. Tap the button you want to hide and tap **Edit This Button**.
- 3. Turn **Visible** off.
- 4. Tap **Save** and **Done**.

## **Hiding Multiple Buttons at Once**

- 1. Tap **Menu** > **Edit Page**.
- 2. Tap **Menu** > **Hide Mode**.
- 3. Tap the buttons you want to hide or show.
- 4. Tap **Menu** > **Normal Mode**.

## **Creating and Saving a Profile**

- 1. Configure the settings you want associated with the profile. This includes the vocabulary file, settings, etc.
- 2. Go to **Menu** > **Settings** > **Save Profile**.
- 3. Tap in the **Profile Name** area to name the profile.
- 4. Choose **Save**.

# **Loading a Profile using the Settings Menu**

- 1. Go to **Menu** > **Settings** > **Load Profile**.
- 2. Tap the preferred profile.

# **Loading a Profile by Tapping a Button**

- 1. Choose **Menu** > **Edit Page**.
- 2. Tap a button and select **Edit This Button**.
- 3. Add a label, message, and image as needed
- 4. Scroll down to the **Button Actions** section.
- 5. Tap **Add**.
- 6. Scroll through the list of actions and tap **Select Profile**.
- 7. Tap **Save** and **Done**.

## **Add or Change a Pronunciation**

- 1. Tap **Menu** > **Edit Pronunciations**.
- 2. Tap **+**
- 3. Under Word, type the correct spelling.
- 4. Under Pronounce As, type the word phonetically (as it should be pronounced).
- 5. Tap **Save** > **Done**.

## **Changing Text Size or Number of Lines in the SDB**

- 1. Tap **Menu** > **Settings**.
- 2. Scroll to the Speech Display Bar section.
- 3. Do either of the following:
	- Under Font Size, choose a larger font.
	- Under Number of Lines, select the number of lines of text you want to appear in the Speech Display Bar.

# **Backing up a Customized Vocabulary File using AirDrop® , Dropbox® , Google Drive™, Email, or Files**

- 1. In TouchChat, tap **Vocab** > **Choose New Vocab**.
- 2. Tap **Menu** > **Import/Export Vocab** > **Export and Share**.
- 3. Select the vocabulary file you want to export.
- 4. Tap **Done** and select the method to share the file.
	- **AirDrop:** Bluetooth® and Wi-Fi® must be active. You will see the nearby devices that have AirDrop on and can accept your file. Choose the device you want.
	- **Dropbox:** Requires a Dropbox account. Wi-Fi must be active or you must have the Dropbox app on your device.
	- **Google Drive:** Requires Google Drive set up on the device and access to Wi-Fi.
	- **Email:** Requires an email account set up on the device and access to Wi-Fi.
	- **Files:** Select a file location and tap **Save**.

#### **For more information on Backing up and Transferring vocabulary files, please visit touchchatapp.com.**

# **Updating TouchChat**

- 1. With Wi-Fi turned on, tap the App Store icon.
- 2. Tap on the profile head in the top right corner.
- 3. TouchChat will be listed under Updates if there is an update available.
- 4. Tap **Update** to the right of TouchChat.
- 5. Enter the Apple<sup>®</sup> ID that you used to purchase TouchChat previously. The update will start downloading.

**Visit the TouchChat Knowledge Base at**

#### **Contact support at**

[support@touchchatapp.com](mailto:support@touchchatapp.com)

[http://www.touchchatapp.com](https://touchchatapp.com/support?offset=50&page=1)

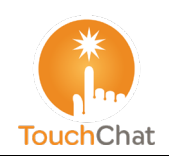

# **TouchChat® / TouchChat® HD Guía de referencia rápida**

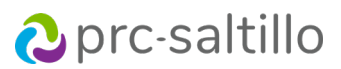

## **Cargando un archivo de vocabulario**

- 1. Toque **Vocabulario** > **Escoger un vocabulario nuevo**.
- 2. Aparecerá una página con los archivos de vocabulario disponibles. Deslice hacia abajo para verlos todos.
- 3. Seleccione el archivo de vocabulario que desee cargar.
- 4. Una vez lo haya cargado, seleccione los botones para explorar las páginas y la organización de los botones. *Nota*: Si planifica personalizar un archivo de vocabulario, primero tendrá que copiarlo. Vea

"Copiando un archivo de vocabulario para modificarlo".

## **Copiando un archivo de vocabulario para modificarlo**

Para modificar un vocabulario, cópielo y edite la copia. Esto mantendrá el archivo original por si lo necesita luego.

- 1. Toque **Vocabulario** > **Escoger un vocabulario nuevo**.
- 2. Toque **Menú** > **Copiar un archivo de vocabulario**.
- 3. Toque el archivo de vocabulario a copiar.
- 4. Ingrese un nombre nuevo y una descripción para el archivo.
- 5. Toque **Guardar**.
- 6. Toque el nombre del archivo nuevo para abrirlo.

#### **Borrando un archivo de vocabulario personalizado**

# 1. Toque **Vocabulario** > **Escoger un vocabulario nuevo**.

- 2. Toque **Editar**. El símbolo de borrar **e** aparecerá a la izquierda de cada imagen de un candado.
- 3. Toque  $\bullet$  a la izquierda del vocabulario que desea borrar. Aparecerán las opciones de "Cambiar nombre" y "Borrar".
- 4. Toque **Borrar** para borrar el archivo.
- 5. Toque **OK**.

#### **Seleccionando una voz**

- 1. Seleccione **Menú** > **Configuraciones**.
- 2. En la sección de **Habla**, toque **Voz** para ver las voces disponibles (listadas por idioma).
- 3. Toque el símbolo azul del altavoz para probar una voz. Toque el símbolo del carrito verde para comprar una voz. Toque el símbolo de descarga verde para instalar una voz.
- 4. Una marca de cotejo cerca de la voz mostrará la voz actualmente seleccionada.

#### **Activando el Modo de edición**

- 1. Vaya a la página que muestra el botón que desea editar.
- 2. Seleccione **Menú** > **Editar página**.
- 3. Ahora la página estará en Modo de edición.

#### **Editando un botón**

- 1. Una vez esté en **Modo de edición**, toque el botón que desea modificar.
- 2. En el menú emergente, toque **Editar este botón**.
- 3. Toque la opción de menú o las opciones que desea usar (por ejemplo, Cambiando la etiqueta o el mensaje de un botón, Añadiendo o cambiando una función de un botón)
- 4. Toque **Guardar** para grabar los cambios.
- 5. Toque **OK** para salir del Modo de edición.

#### **Cambiando la etiqueta o el mensaje de un botón**

- 1. Según edite un botón, toque el área de la etiqueta del botón para cambiar la etiqueta.
- 2. Toque el área del mensaje del botón para cambiar el mensaje a hablar.

#### **Añadiendo o cambiando una función de un botón**

- 1. Según edite un botón, deslice hacia abajo a la sección de **Funciones del botón**.
- 2. Toque **Añadir**.
- 3. Busque la función deseada entre la lista de funciones. Se añadirá bajo la función existente para el botón.

#### **Bloqueando y restaurando acceso a los menús de edición**

Puede ser que a veces tenga que bloquear acceso a los menús de edición mediante una contraseña.

*Para bloquear los menús de edición con una contraseña:*

- 1. En el TouchChat, seleccione **Menú** > **Configuraciones**.
- 2. Bajo "Edición", active **Usar código de acceso para el menú**.
- 3. Toque el campo de Código de acceso, ingrese su contraseña y toque **OK**.
- 4. De olvidar la contraseña, use **72584556** para borrar y sustituir la contraseña existente.

#### *Para quitar la protección de contraseñas de los menús de edición:*

- 1. Toque **Menú** o **Vocabulario** para mostrar el aviso para ingresar la contraseña.
- 2. Ingrese su contraseña y desactive **Usar código de acceso para el menú**.
- 3. Toque el campo de Código de acceso y use  $\overline{\otimes}$  para quitar la contraseña.
- 4. Toque **OK** en el teclado y toque **OK** en Configuraciones.

#### *Para quitar el modo de edición de la barra de navegación:*

- 1. Para salir de la aplicación de TouchChat, vaya a las **Configuraciones** ("Settings") del iOS.
- 2. Seleccione **TouchChat** (HD/WPS/DS) en el panel izquierdo.
- 3. Desactive **Permitir edición** ("Allow Editing").
- 4. Regrese al TouchChat. El texto de **Vocabulario** y **Menú** desaparecerán.

#### **Creando una página nueva**

- 1. Toque **Menú** > **Editar página**.
- 2. Toque **Menú** > **Añadir página nueva**.
- 3. Seleccione **Página nueva en blanco** o **Página nueva partiendo de plantilla**.
- 4. Ingrese un nombre para la página que represente su contenido.
- 5. Seleccione la cantidad de filas y columnas, el color de trasfondo y una imagen (opcional).
- 6. Toque **Guardar**.

*Luego cree un botón para navegar hacia y desde esta página.*

#### **Creando un botón para enlazarlo a la página nueva**

- 1. Toque **Menú** > **Cargar otra página**.
- 2. Seleccione la página a la cual desea enlazar y toque **OK**.
- 3. Toque el botón que desea vincular a la página nueva.
- 4. Toque **Editar este botón**.
- 5. Ingrese una etiqueta para el botón y, de ser necesario, añada un símbolo y cambie el estilo según desee.
- 6. Baje a la sección de Funciones del botón y toque **Añadir**.
- 7. Ingrese **Navegar** y toque su página nueva.
- 8. Ingrese una animación o toque **Ninguna animación**.
- 9. Si no desea que el equipo hable al tocar el botón, quite la función de mensaje de habla: toque el botón de **Editar**, , **Borrar** y **OK**.
- 10. Toque **Guardar**.

## **Copiando y pegando un botón**

A veces es más rápido copiar un botón existente que crear uno nuevo.

- 1. Toque **Menú** > **Editar página**.
- 2. Toque el botón que desea copiar.
- 3. Toque **Copiar botón**.
- 4. Toque **OK**.
- 5. Vaya a la página donde desee añadir la página copiada.
- 6. Una vez esté ahí, toque **Menú** > **Editar página**.
- 7. Toque la ubicación donde desee copiar el botón.
- 8. Toque **Pegar botón**. El botón copiado aparecerá en esa ubicación.
- 9. Toque **OK**.

## **Escondiendo un botón**

- 1. Toque **Menú** > **Editar página**.
- 2. Toque el botón que desea esconder y toque **Editar este botón**.
- 3. Apague la opción de **Visible**.
- 4. Toque **Guardar** y **OK**.

#### **Escondiendo varios botones a la vez**

- 1. Toque **Menú** > **Editar página**.
- 2. Toque **Menú** > **Modo de esconder**.
- 3. Toque los botones que desee esconder o mostrar.
- 4. Toque **Menú** > **Modo normal**.

## **Creando y grabando un perfil**

- 1. Configure las configuraciones que desea vincular con el perfil. Esto incluye el archivo de vocabulario, las configuraciones, etcétera.
- 2. Vaya a **Menú** > **Configuraciones** > **Grabar perfil**.
- 3. Toque el área de **Nombre del perfil** para ingresar un nombre para el perfil.
- 4. Seleccione **Guardar**.

## **Cargando un perfil del menú de configuraciones**

- 1. Vaya a **Menú** > **Configuraciones** > **Cargar perfil**.
- 2. Toque el perfil deseado.

#### **Cargando un perfil tocando un botón**

- 1. Seleccionando **Menú** > **Editar página**.
- 2. Toque un botón y seleccione **Editar este botón**.
- 3. Añada una etiqueta, un mensaje y una imagen según desee.
- 4. Deslice a la sección de **Funciones del botón**.
- 5. Toque **Añadir**.
- 6. Vaya a la lista de funciones y toque **Seleccionar perfil**.
- 7. Toque **Guardar** y **OK**.

#### **Añadiendo o cambiando una pronunciación**

- 1. Toque **Menú** > **Editar pronunciaciones**.
- 2. Toque **+**
- 3. Bajo Palabra, ingrese la pronunciación correcta.
- 4. Bajo Pronunciar como, deletree la palabra fonéticamente (según se deba pronunciar).
- 5. Toque **Guardar** > **OK**.

## **Cambiando el tamaño del texto o cantidad de líneas en la BVH**

- 1. Seleccione **Menú** > **Configuraciones**.
- 2. Vaya a la sección de **Barra de visualización del habla**.
- 3. Haga cualquiera de los siguientes:
	- Bajo Tamaño de la fuente, seleccione una fuente más grande.

• Bajo Cantidad de líneas, seleccione la cantidad de líneas de texto que desea que aparezcan en la Barra de visualización del habla.

# **Restaurando un archivo de vocabulario personalizado mediante AirDrop® , Dropbox® , Google Drive™, Email o Files**

- 1. En el TouchChat, toque **Vocabulario** > **Escoger un vocabulario nuevo**.
- 2. Seleccione **Menú** > **Importar/Exportar Vocabulario** > **Exportar y compartir**.
- 3. Seleccione el archive de vocabulario que desea exportar.
- 4. Toque **OK** y seleccione el método para compartir el archivo.
	- **AirDrop:** Bluetooth® y Wi-Fi® tendrán que estar activos. Verá los equipos cercanos que tienen AirDrop activados y pueden aceptar el archivo. Seleccione el equipo deseado.
	- **Dropbox:** Requiere una cuenta de Dropbox. Deberá tener Wi-Fi activo o la aplicación de Dropbox en su equipo.
	- **Google Drive:** Requiere configurar Google Drive en su equipo y acceso a Wi-Fi.
	- **Email:** Requiere una cuenta de correo electrónico en su equipo y acceso a Wi-Fi.
	- **Files** (archivos)**:** Seleccione una ubicación para el archivo y toque **Guardar**.

Para más información sobre cómo restaurar y transferir archivos de vocabulario, por favor visite [a touchchatapp.com.](https://touchchatapp.com/)

## **Actualizando TouchChat**

- 1. Con el Wi-Fi activado, toque el símbolo de la aplicación ("App Store").
- 2. Toque un perfil en la esquina superior derecha.
- 3. El TouchChat estará listado bajo Actualizaciones si hay una actualización disponible.
- 4. Toque **Actualizar** a la derecha del TouchChat.
- 5. Ingrese el Apple<sup>®</sup> ID que usó para comprar TouchChat previamente. La actualización comenzará a descargar.

**Visite el TouchChat Knowledge Base por** [http://www.touchchatapp.com](https://touchchatapp.com/support?offset=50&page=1) **Contacte al centro de apoyo por** [support@touchchatapp.com](mailto:support@touchchatapp.com)